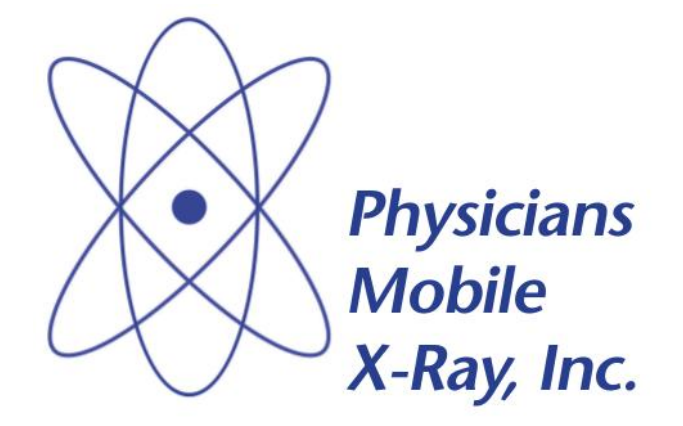

# **SixPACS Teleradiology Management System**

**User Guide Viewer Supplement**

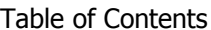

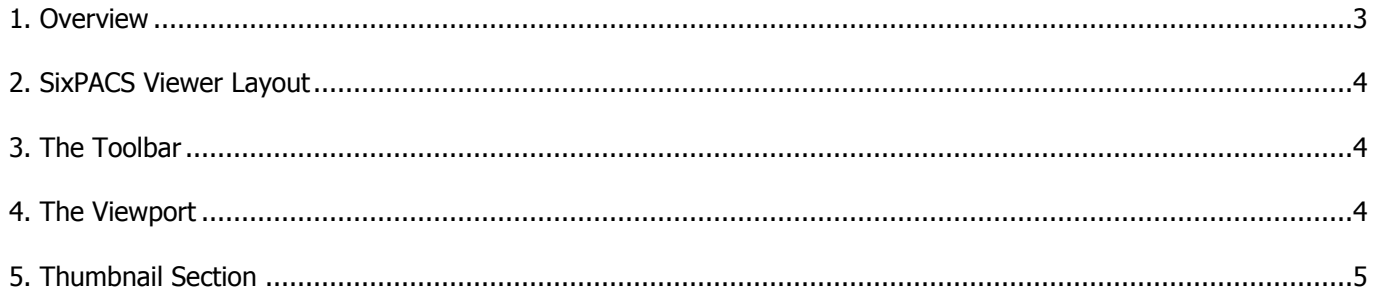

## **Overview**

This document describes the SixPACS image viewer and its functionality. The viewer allows the user to display and manipulate exam images from within the SixPACS Teleradiology Management System. The contrast, zoom and other display characteristics can be changed by selecting the appropriate tool. Also, the viewer allows for up to 4 panes, to provide the ability to view comparisons of previous exams. Figure 1 shows an example of the SixPACS viewer.

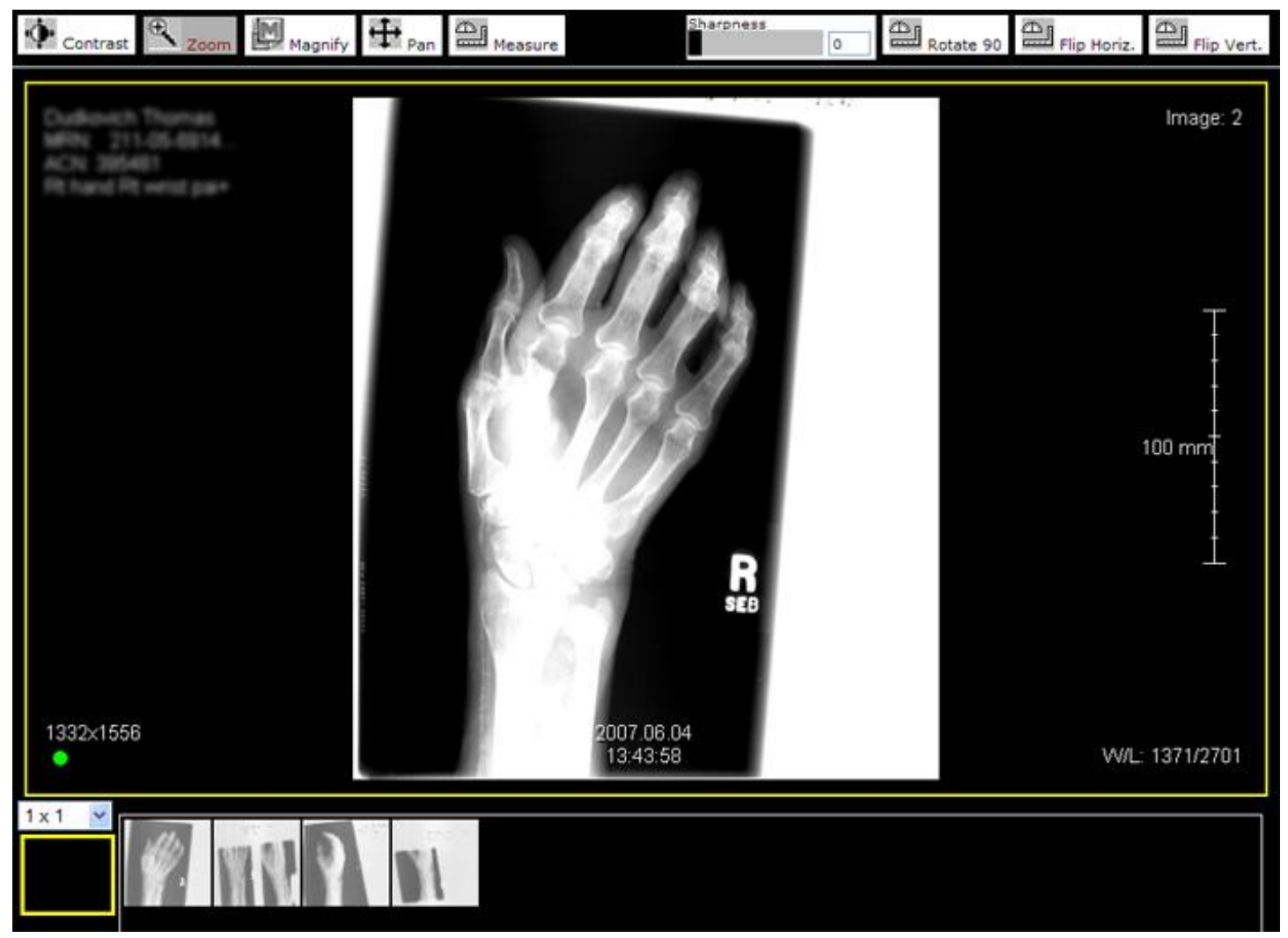

Figure 1 – The SixPACS Viewer

The viewer uses an ActiveX control to display the images. This requires that the control be installed on the computer. The first time the viewer window is opened, a dialog box will prompt to install this control.

### **SixPACS Viewer Layout**

The SixPACS Viewer can be broken into 3 major sections. The top of the window provides a toolbar, for manipulating individual images. The middle and main section of the window displays up to 4 images, each in their own viewport. Finally, the bottom section displays a list of thumbnail images, and a matrix for placing the selected thumbnail into a particular viewport.

#### **The Toolbar**

Selecting a tool from the toolbar changes the current tool to the one selected. The tools are activated by holding down the left mouse button over a viewport area (see The Viewport below). The following tools are provided:

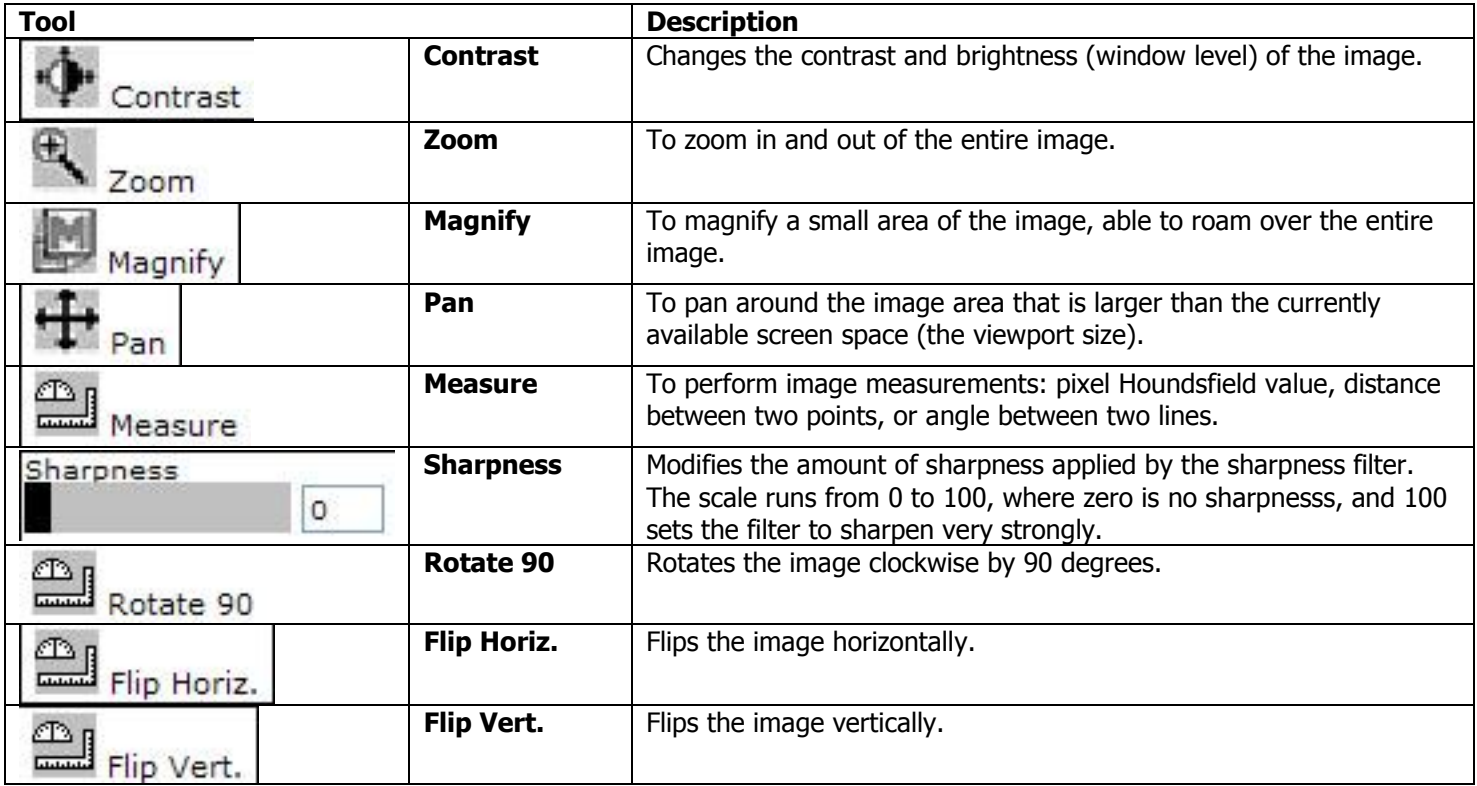

Table 1 - Toolbar Buttons

## **The Viewport**

The Viewport displays the various images to be examined. This main section can be configured to display 1, 2 or 4 viewports, to allow for comparison of images (see Thumbnail section below). Each viewport can be manipulated individually by selecting the tools from the toolbar above. Additional tools can be selected by right-clicking anywhere within the viewport area.

## **Thumbnail Section**

The bottom section of the viewer window contains a thumbnail listing of all images that were previously selected (Fig. 2). This may include either a single exam, or multiple comparison exams. Placing the mouse pointer over any thumbnail will display the date of service of the exam in which the image was taken. To the left of the thumbnail listing, is the matrix control. This control is used to determine how many viewports are displayed in the main section of the viewer. The possible options are 1 image (1x1), 2 images (1x2) or 4 images (2x2). A yellow border surrounds a selected viewport. This border dictates which viewport will load an image, if one is selected from the thumbnail list.

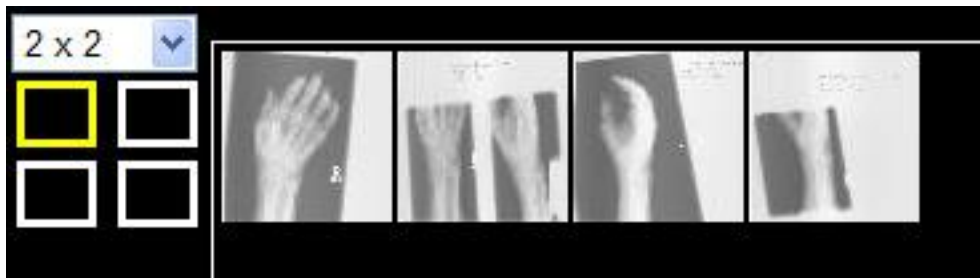

Figure 1 – Thumbnail Section

Images can be selected in one of two ways. Dragging a thumbnail and dropping it over a "viewport" on the matrix to the left of the thumbnails will cause that image to load in the respective viewport in the main window. An image can also be loaded by clicking on the desired "viewport" to the left of the thumbnails, and double-clicking on the thumbnail image.